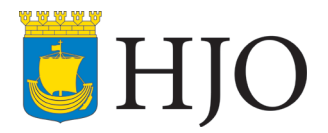

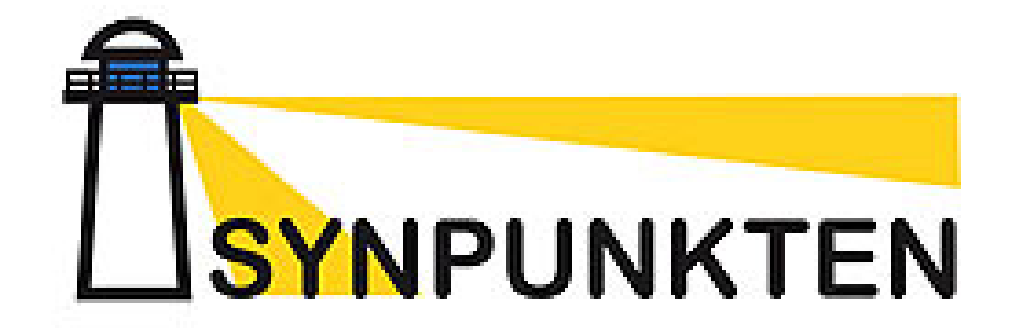

# Synpunkten Hjo – Lathund för handläggare/ansvarig chef

Upprättad 2016-05-19

Reviderad 2021-12-02

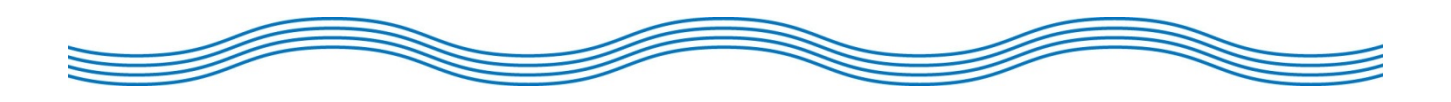

2(12)

# Innehållsförteckning

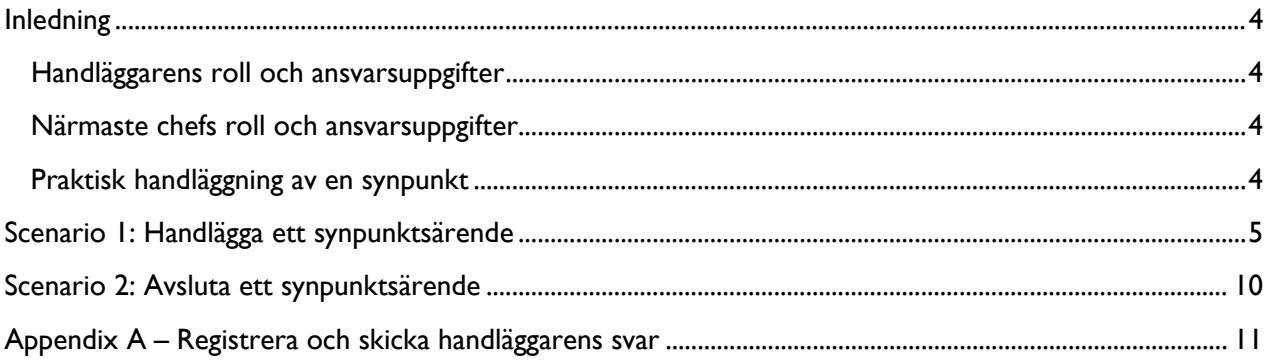

# <span id="page-3-0"></span>Inledning

Denna lathund ger en snabb och översiktlig beskrivning över en handläggares respektive ansvarig chefs roller och ansvarsuppgifter. Vanligtvis är det den ansvariga chefen som ansvarar för att handlägga synpunkter på sin verksamhet, varför ansvarig chef och handläggare ofta är samma person. Vidare beskrivs hur en handläggare ska arbeta med IT-stödet *DF Respons* för att handlägga en inkommen synpunkt.

## <span id="page-3-1"></span>Handläggarens roll och ansvarsuppgifter

En synpunkt som inkommit till Hjo kommun tilldelas en ansvarig handläggare av en synpunktsregistrerare. Handläggarens uppgift är att besvara synpunkten och åtgärda eventuella fel. Svaret ska skickas till synpunktslämnaren inom tio arbetsdagar från att synpunkten har kommit in till kommunen. Svaret ska vara skriftligt per e-post eller vanlig post. När en synpunkt har besvarats och resultatet fyllts i ska ärendet avslutas. Innan synpunktsärendet avslutas ansvarar handläggaren för att klassificera åtgärden och det resultat som synpunkten medfört för organisationen. Innan ärendet avslutas ska handläggaren också ta ställning till om synpunkten ska publiceras på kommunens hemsida.

## <span id="page-3-2"></span>Närmaste chefs roll och ansvarsuppgifter

Som enhetschef ansvarar du för att din personal känner till vad som är en synpunkt, hur den ska bemötas och hur den ska registreras. Synpunktshantering ska vara en punkt i introduktionsutbildningen för nyanställda. Det är även ditt ansvar att den information som inkommer till enheten i form av synpunkter används för att verksamheten hela tiden ska ta små förbättringssteg. Detta kan göras bland annat genom att inkomna synpunkter diskuteras vid APT, vilket varje enhet bör göra. Sprid information om inkomna synpunkter till personalen så att onödiga misstag inte upprepas, men var noga med att inte leta efter en syndabock.

Din främsta uppgift är att förmedla en öppen, positiv och prestigelös attityd. Uppmuntra personalen att registrera synpunkter och utbilda dem i ett professionellt bemötande. Vi vill att kommunmedborgarna ska minnas hur effektivt och handlingskraftigt vi hanterade synpunkten istället för det eventuella missnöje som låg bakom den.

## <span id="page-3-3"></span>Praktisk handläggning av en synpunkt

Följande avsnitt kommer att ge ett par praktiska hänvisningar om hur du som handläggare/chef utför de dagliga arbetsuppgifterna i kommunens IT-system för synpunktshantering. De uppgifter som beskrivs är:

- Handlägga ett synpunktsärende
- Avsluta ett synpunktsärende
- Ta fram en rapport för min verksamhet/enhet

# <span id="page-4-0"></span>Scenario 1: Handlägga ett synpunktsärende

När en synpunkt kommer in till kommunen så behandlas den först av en synpunktsregistrerare. Registreraren tilldelar synpunkten en ansvarig handläggare och skickar information till synpunktslämnaren med handläggarens kontaktuppgifter. Så snart registreraren har tilldelat dig en synpunkt får du ett epostmeddelande som innehåller synpunkten, samt en direktlänk till kommunens IT-system där du kan arbeta med synpunkten.

Följande guide beskriver hur du som handläggare dokumenterar dina åtgärder och ditt svar.

- 1. Öppna din webbläsare och gå till adressen: [https://synpunkt.hjo.se.](https://synpunkt.hjo.se/) På intranätet finns en snabblänk till systemet. Om du har fått ett meddelande om en specifik synpunkt via e-post så kan du klicka på länken i brevet istället.
- 2. Logga in med ditt användarnamn och lösenord. Säkerheten är hög i systemet så du kan bara logga in i systemet om du befinner dig innanför kommunens brandvägg. För att kunna arbeta i systemet på distans krävs ett SITHS kort och en IT-applikation som IT-servicedesk kan ge dig.
- 3. Klicka på **Ärenden** under **Synpunkt Hjo** i huvudmenyn.

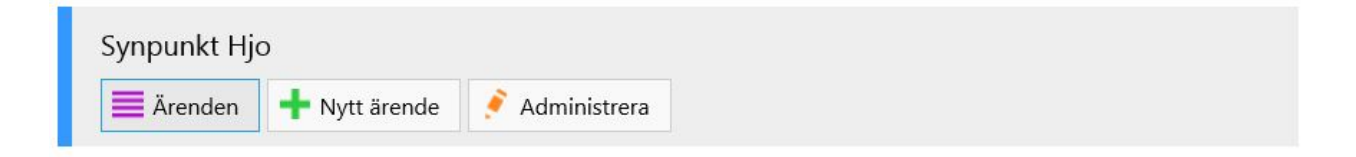

4. Samtliga synpunkter som ännu inte har avslutats listas som standard. Kolumnen **Handlar om** visar vilken enhet respektive synpunkt tillhör. De synpunkter som du ansvarar för har ditt namn i kolumnen **Handl** (kort för **Handläggare**). Du kan klicka på varje understruken kolumnrubrik för att sortera listan på den kolumnen. Klickar du på samma kolumnrubrik en andra gång så får du omvänd sortering.

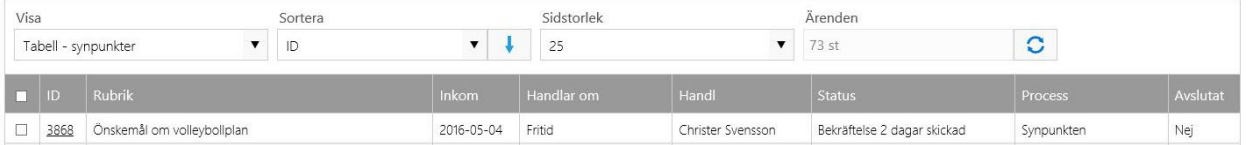

- 5. Öppna den synpunkt du vill behandla genom att klicka på ID-numret på samma rad som synpunkten. Om du fått ett mejl så kommer du direkt in i ärendet genom att klicka på länken i mejlet.
- 6. Synpunktsformuläret öppnas. Läs igenom fälten för att ta del av synpunktens innehåll. Din uppgift är nu att åtgärda eventuella fel, dokumentera hur du har behandlat synpunkten och svara synpunktslämnaren. Svaret ska skickas inom **10 dagar** från det att synpunkten inkom till kommunen.

*Observera att det är flik 1 som du som handläggare primärt arbetar i. Övriga flikar kan du ändra i men har troligtvis redan fyllts i av synpunktslämnaren eller registreraren.*

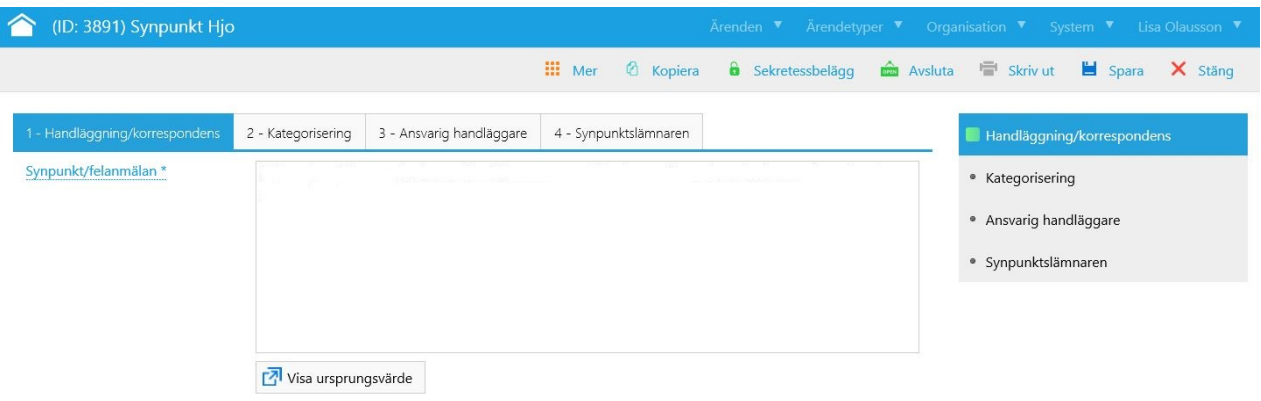

#### **1.** *Handläggning/korrespondens (ska fyllas i)*

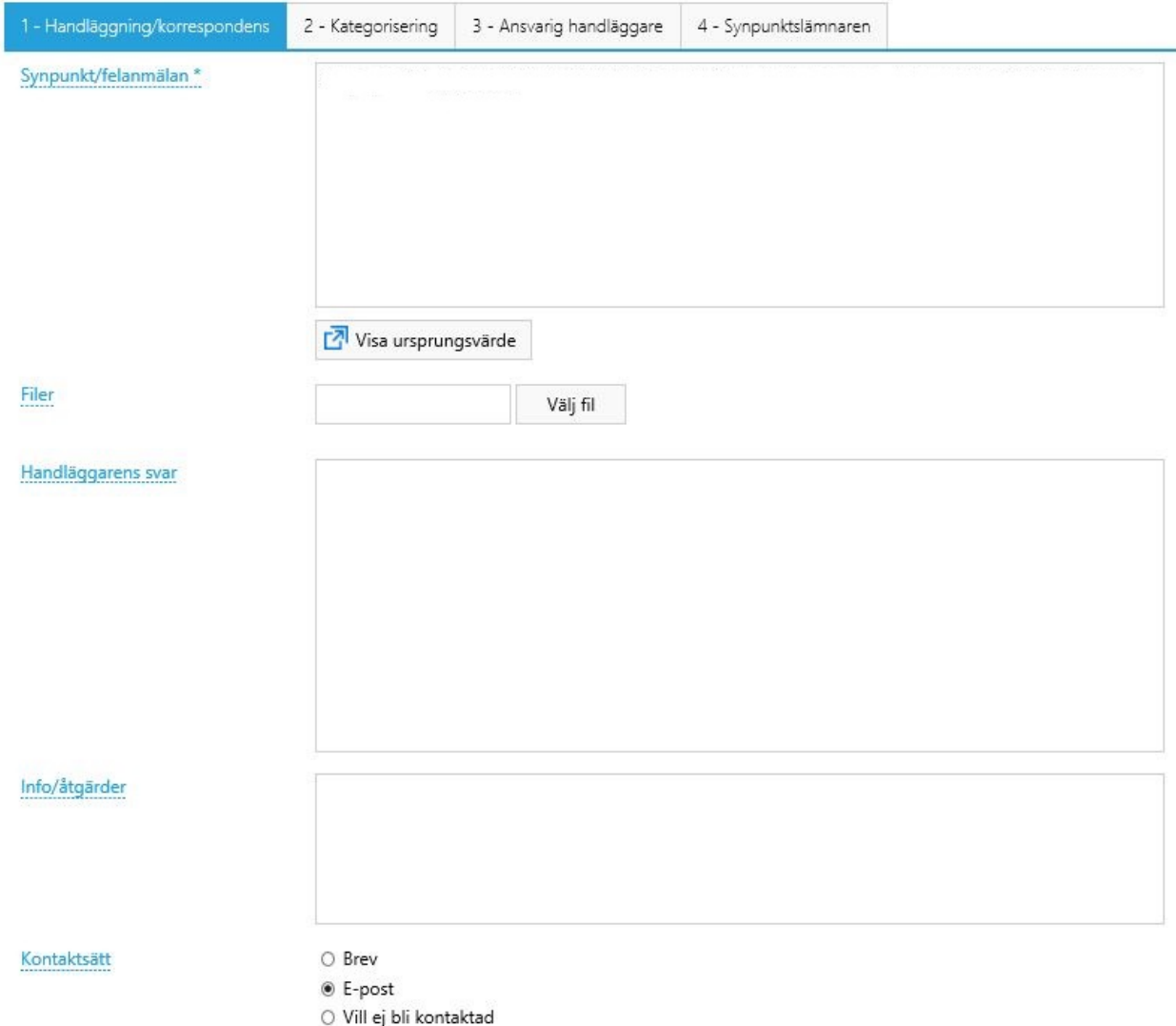

**Synpunkt\***: Här står själva synpunkten men det kan vara så att namnuppgifter, hälsningsfraser etc har tagits bort av synpunktsregistreraren för att möjliggöra publicering av synpunkten. För att läsa originalsynpunkten klickar du på *'Visa ursprungsvärde'* under textfältet. Den ursprungliga synpunkten finns alltså alltid sparad även om vi tar bort namn och personuppgifter från synpunkten.

**Filer:** Här har du möjlighet att spara eventuella bilagor. T.ex. bilder, dokument eller ljudfiler. Fältet är valfritt.

**Handläggarens svar**: Här skriver du svaret till synpunktslämnaren. Detta kommer att användas då synpunkten publiceras och när du skickar handläggarens svar till synpunktslämnaren. Det är alltså viktigt att du fyller i detta fält *innan* **handläggarens svar** skickas (se nedan). Observera att det inte räcker med att skriva in svaret här för att synpunkten ska besvaras utan du behöver skicka iväg svaret under **Korrespondens**.

**Info/åtgärder**: Här kan du skriva interna kommentarer som du inte vill ska vara med i **Handläggarens svar** men som kan vara bra att notera. T ex åtgärder som du vidtagit kopplat till detta ärende. Dessa syns inte externt utan kräver inlogg i systemet för att läsas.

**Kontaktsätt**: Här ser du hur synpunktslämnaren vill bli kontaktad.

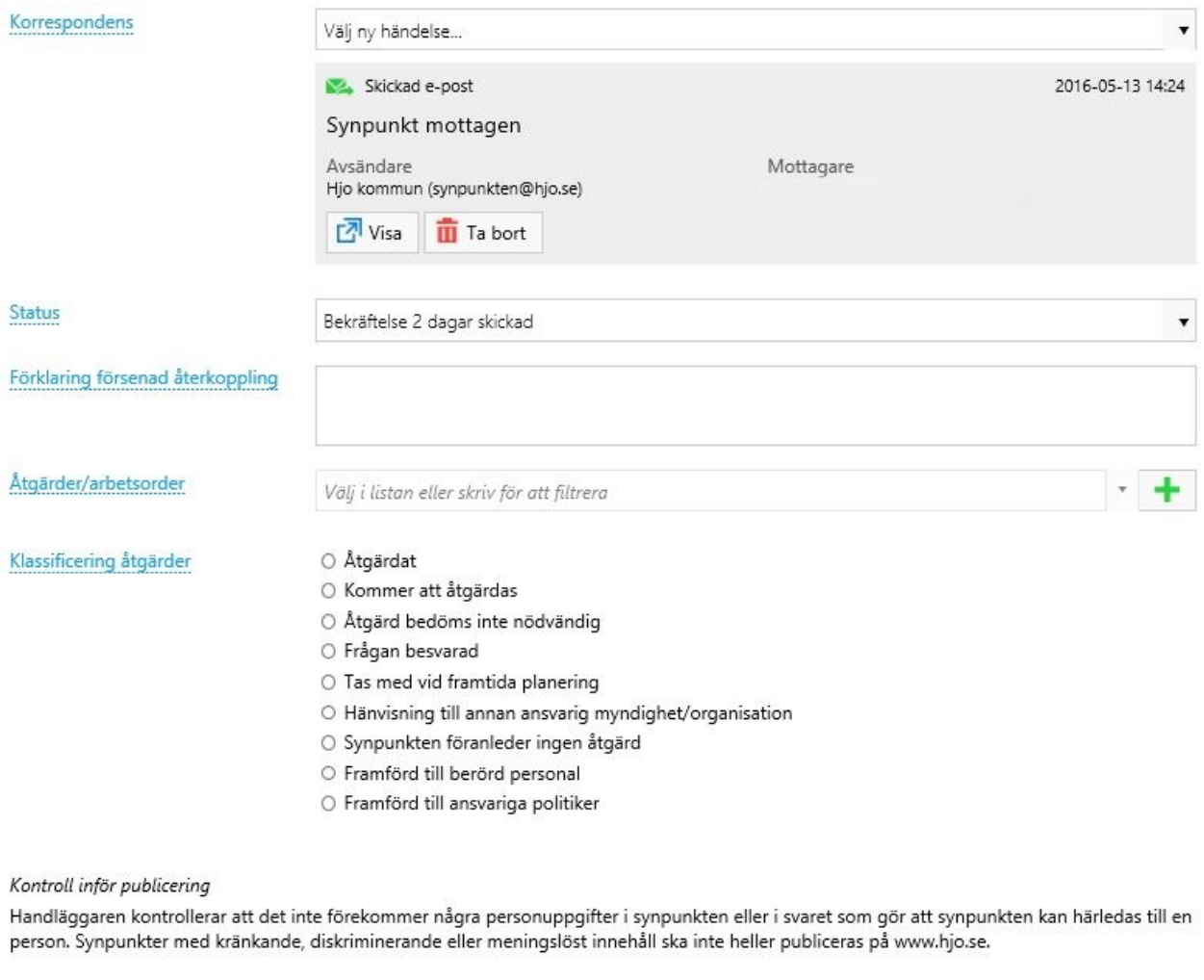

Publicering

O Synpunkten är kontrollerad och ska publicera O Synpunkten är kontrollerad och ska inte publiceras

**Korrespondens**: Om du är färdig med handläggning av synpunkten och du har fyllt i **Handläggarens svar**, ska du nu skicka iväg svaret. Om synpunktslämnaren har valt att han/hon inte vill ha något svar så hoppar du över detta fält. Om synpunktslämnaren inte vill bli kontaktad skriver vi alltså inte något i handläggarens svar och publicerar därmed inte heller något svar på hemsidan.

Korrespondens

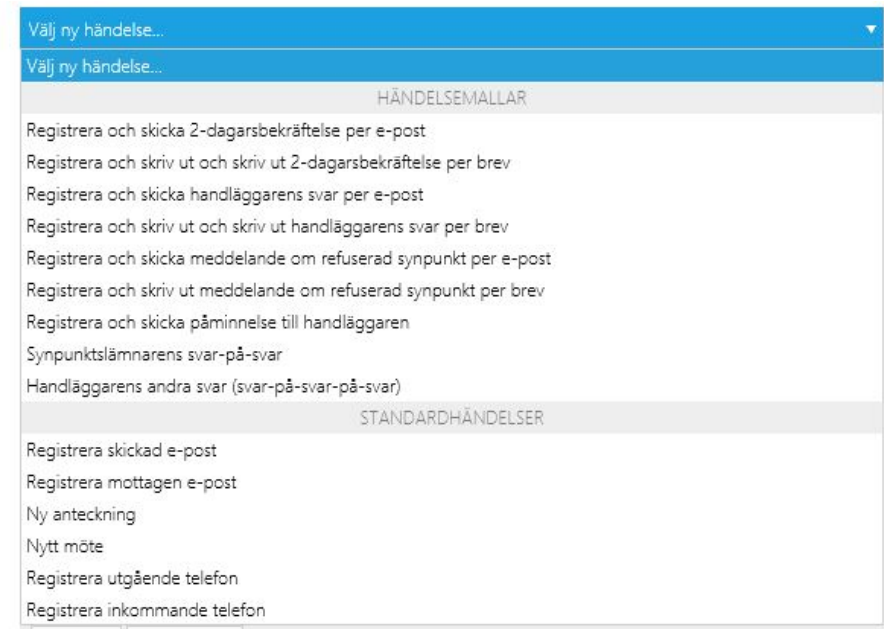

Välj **Registrera och skicka handläggarens svar per e-post** alternativt **Registrera och skicka handläggarens svar per brev** beroende på synpunktslämnarens önskemål (se **Kontaktsätt**). För detaljerad information om hur du registrerar och skickar handläggarens svar, se Appendix A nedan. **Status:** Om du skickade handläggarens svar i föregående steg så ändrar du detta värde till *Bekräftelse 10 dagar skickad*. Om synpunktslämnaren inte önskade något svar eller kontaktuppgifter saknas, sätt värdet till *Återkoppling ej önskad/möjlig.*

**Besvarades:** Fältet kommer upp automatiskt när du skickat iväg ett svar under korrespondens. Datum för när synpunkten besvarades fylls i automatiskt. Om det inte gör det kan du fylla i datumet manuellt. **Förklaring försenad återkoppling:** Om det har gått mer än 10 arbetsdagar sedan synpunkten inkom till kommunen så anger du anledningen till varför svaret till synpunktslämnaren har blivit försenat. **Klassificering åtgärder:** Välj det alternativ som passar bäst.

**Publicering**: Kryssa i huruvida du anser att synpunkten kan publiceras på kommunens hemsida. Synpunkter med kränkande, diskriminerande eller meningslöst innehåll ska inte publiceras på [www.hjo.se.](http://www.hjo.se/) Rent interna synpunkter mellan kommunens verksamheter publiceras inte heller. Om synpunktslämnaren inte vill bli kontaktad skrivs inget svar och därmed publiceras inte heller något svar. I undantagsfall kan det finnas en poäng med att skriva ett svar som publiceras ändå, tex för att ge svar på en vanligt förekommande fråga. Handläggaren kontrollerar att det inte förekommer några personuppgifter i synpunkten eller i svaret som gör att synpunkten kan härledas till en person. Vid osäkerhet om publicering, kontakta kansliet.

#### **2.** *Kategorisering*

Värden har angivits av synpunktsregistreraren men det går bra att ändra om du tycker det behövs.

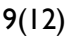

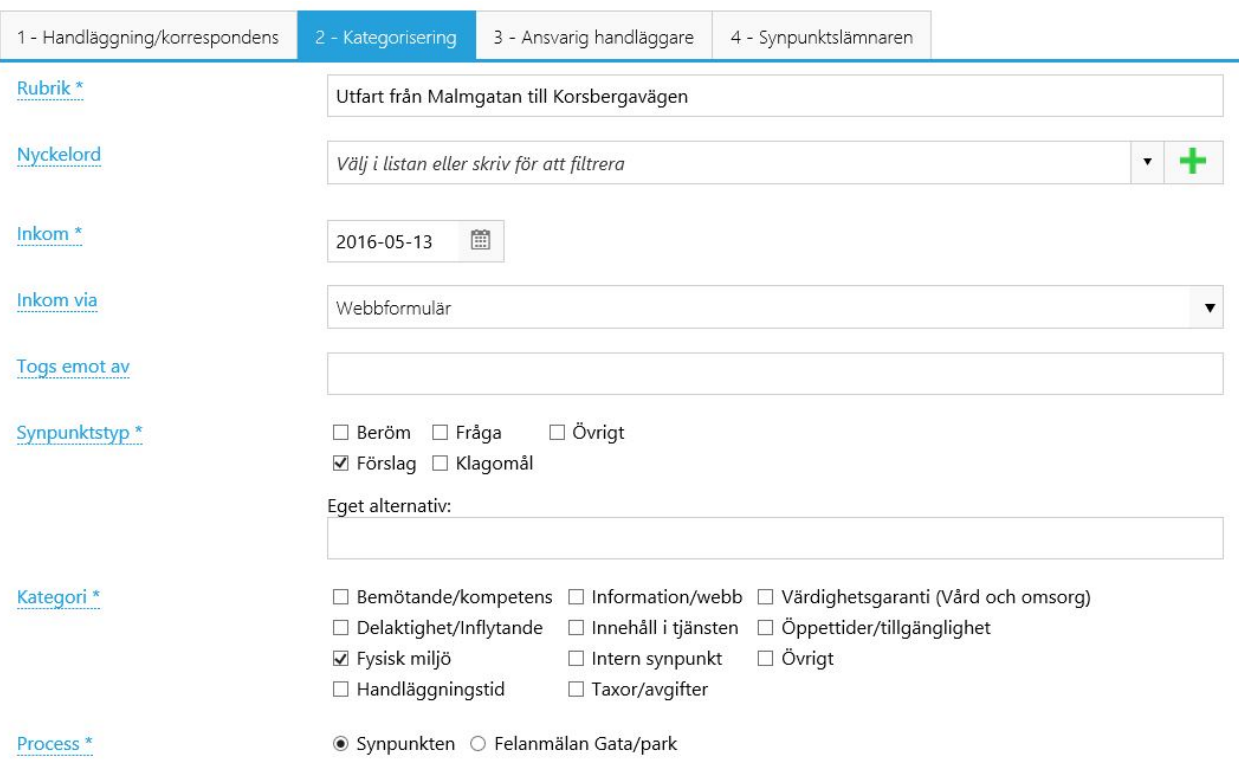

#### **3.** *Ansvarig handläggare*

Anger vilken verksamhet/enhet som synpunkten är kopplad till. Beroende på vilken enhet som är vald så finns olika handläggare att välja på. Värden ifyllda av synpunktsregistreraren.

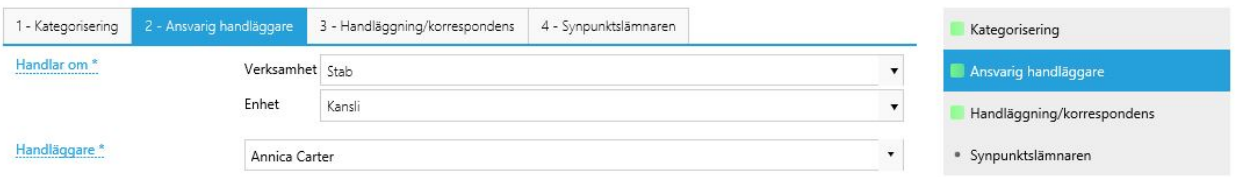

#### **4.** *Synpunktslämnaren*

Värdena fylldes i när synpunkten registrerades. Om du vill kan du kontrollera att uppgifterna stämmer. T.ex. så måste e-postadressen vara korrekt för att det ska vara möjligt att skicka epost.

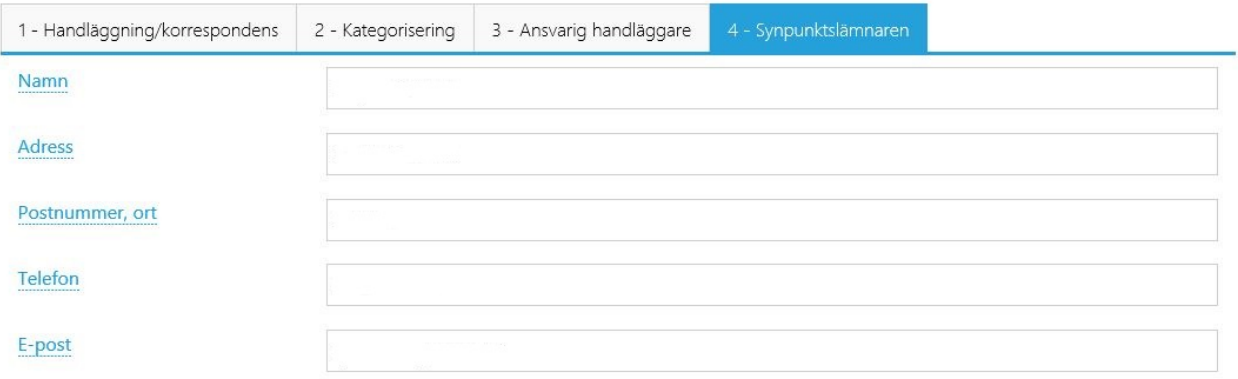

7. Klicka på knappen **Spara** i verktygsraden för att spara alla dina ändringar. Har du glömt fylla i någon obligatorisk information så varnar sidan, åtgärda detta och försök sedan igen. Om du klickar på knappen **Spara och stäng eller Stäng** så kommer du tillbaka till ärendeöversikten.

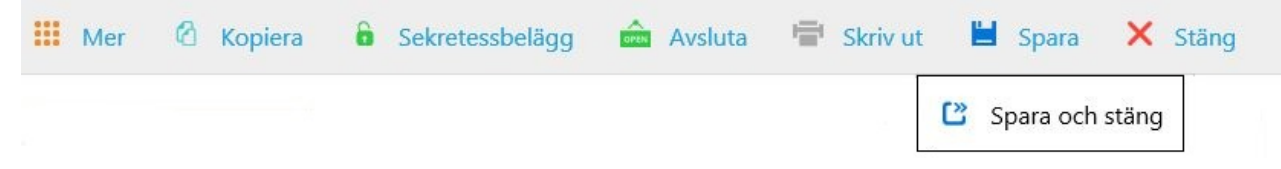

Om du anser att ärendet är färdigbehandlat så fortsätter du nu på *[Scenario 2: Avsluta ett](#page-9-0)  [synpunktsärende](#page-9-0)*.

## <span id="page-9-0"></span>Scenario 2: Avsluta ett synpunktsärende

När synpunktslämnaren har fått ett fullgott svar ska synpunktsärendet avslutas. Innan ärendet avslutas så måste åtgärd klassificeras. Klassificeringen är viktig för uppföljning, analys och statistik. Följande steg beskriver hur du avslutar ett synpunktsärende:

- 1. Öppna din webbläsare och gå till adressen: [https://synpunkt.hjo.se.](https://synpunkt.hjo.se/) Om du har fått ett meddelande om en specifik synpunkt via e-post så kan du klicka på länken i brevet istället. Om du använder länken i brevet hoppar du direkt till punkt 6.
- 2. Logga in med ditt användarnamn och lösenord.
- 3. Klicka på **Ärenden** under **Synpunkt Hjo** i huvudmenyn.
- 4. Öppna den synpunkt du vill avsluta genom att klicka på ID-numret på samma rad som synpunkten.
- 5. Välj fliken Handläggning/Korrespondans och kategorisera fälten enligt bilden på sidan 6-7 om du inte redan har gjort detta.
- 6. När du har klassificerat åtgärd, klicka på knappen **Avsluta** i verktygsraden.

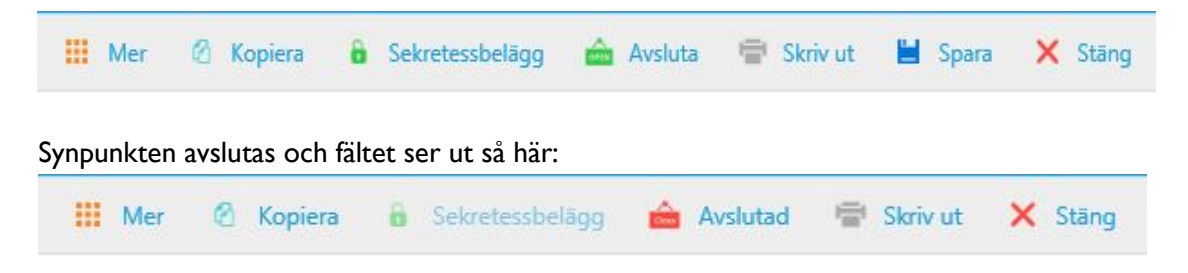

7. Klicka på knappen **Stäng** för att lämna synpunkten och komma till ärendeöversikten.

# <span id="page-10-0"></span>Appendix A – Registrera och skicka handläggarens svar

I detta appendix går vi igenom hur du registrerar och skickar handläggarens svar till synpunktslämnaren.

#### Registrera och skicka handläggarens svar per e-post

Vi förutsätter att du i fältet **Korrespondens** har öppnat rullgardinslistan och valt alternativet **Registrera och skicka handläggarens svar per e-post**.

- 1. Ett fönster öppnas med information om e-postmeddelandet som kommer skickas.
	- a. **Avsändare** Denna information fylls i automatiskt och tas ifrån den inloggade användaren. Om du inte tycker att den stämmer så kan du ändra informationen under **Min sida**.
	- b. **Mottagare** Denna information tas ifrån fälten under fliken **Synpunktslämnaren**. Det är möjligt att ändra uppgifterna om du inte tycker de stämmer.
	- c. **Ämne** Anges automatiskt.
	- d. **Meddelande**  Meddelandet är automatiskt genererat och innehåller även information om aktuell handläggare. Denna information fylls i automatiskt. Längst ner i meddelandet är även en signatur som beror på dina användaruppgifter.

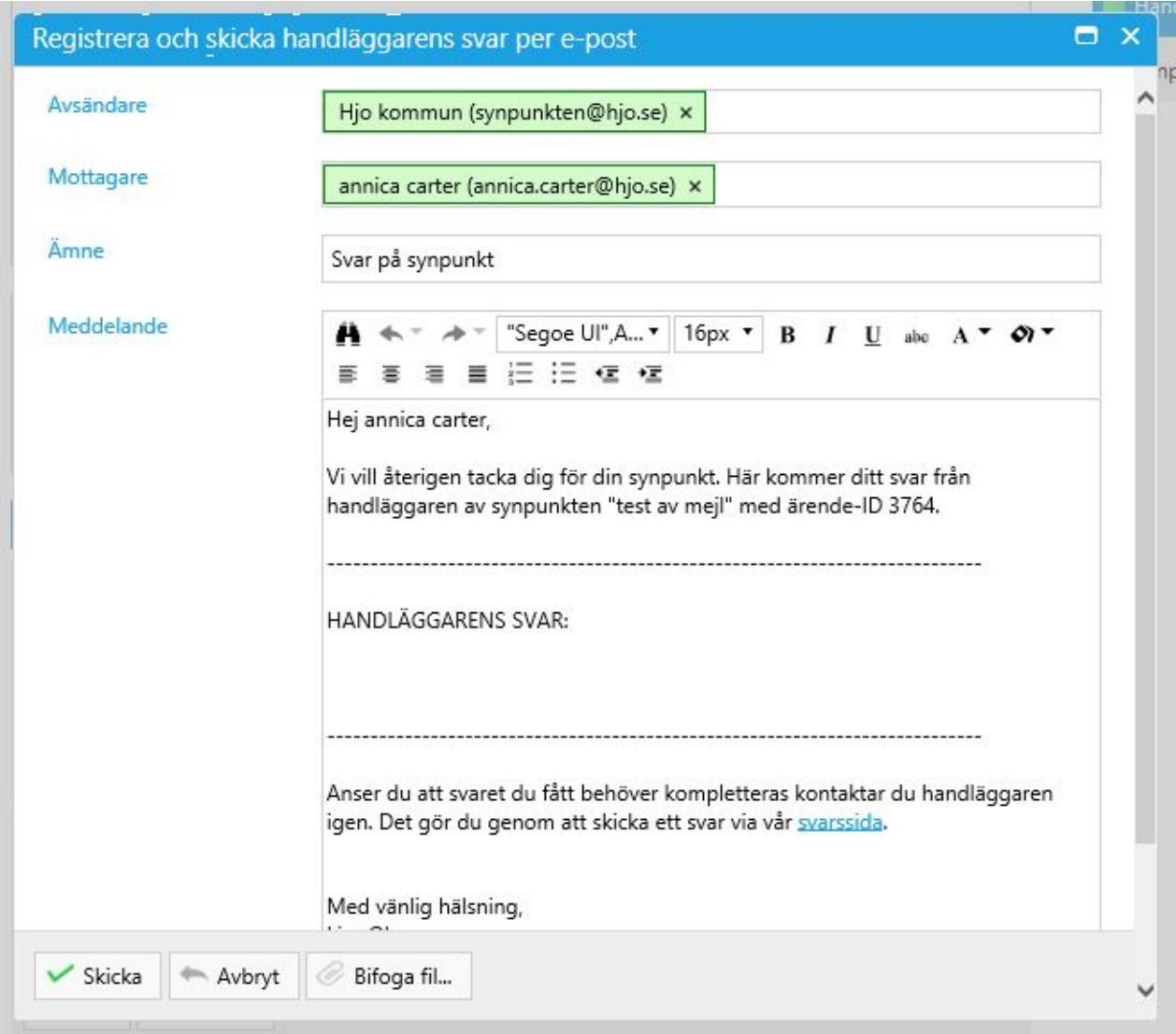

2. När du är färdig så klickar du på **Skicka** varvid e-postmeddelandet skickas. Händelsen lagras automatiskt i listan för fältet **Korrespondens**.

### Registrera och skriv ut handläggarens svar per brev

Vi förutsätter att du i fältet **Korrespondens** har öppnat rullgardinslistan och valt alternativet **Registrera och skriv ut handläggarens svar per brev**.

- 1. En ruta öppnas där du kan hämta det genererade brevet.
- 2. Ladda ner brevet genom att klicka på knappen *'Hämta'*.
- 3. När du öppnat brevet kontrollerar du att uppgifterna stämmer, skriver ut det och skickar iväg det per post.

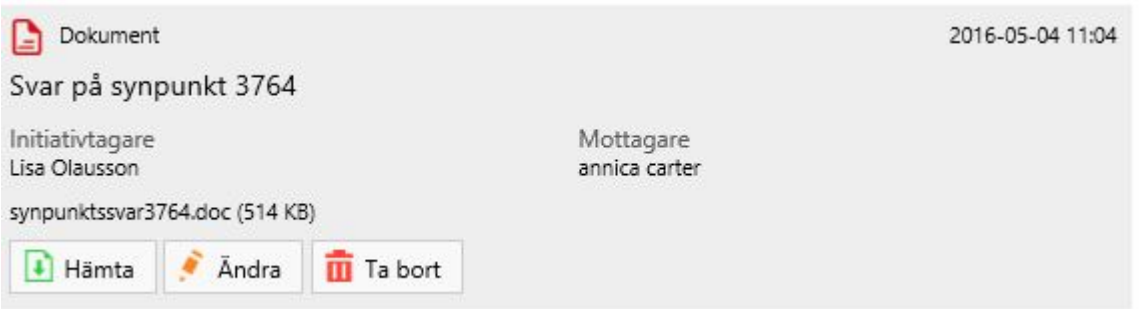

4. Händelsen registreras i listan för fältet **Korrespondens**.